# 广西数字政务一体化平台 中介超市-项目业主操作手册

广西数字政务一体化平台项目组

2022 年 1 月

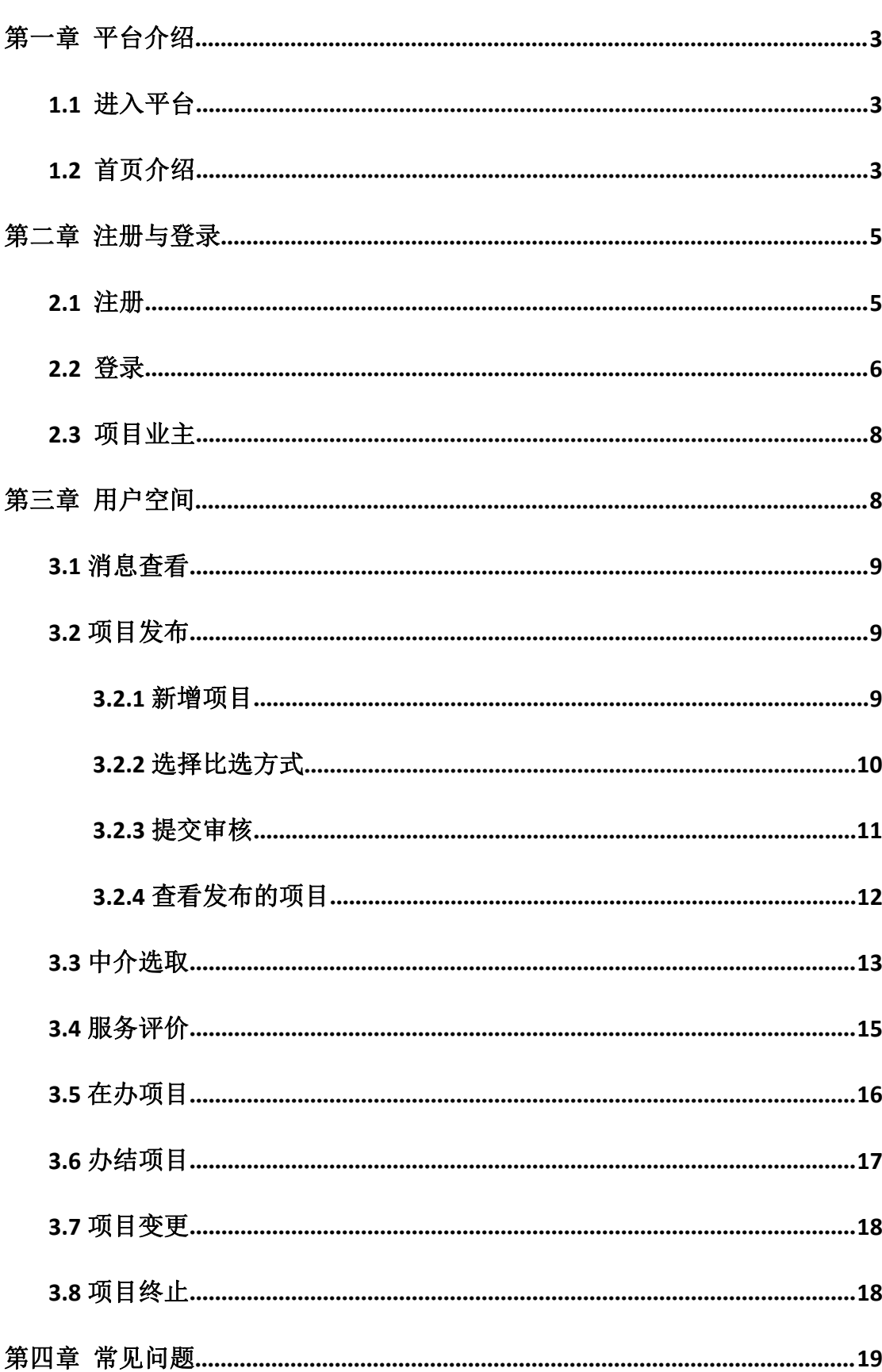

#### 录 目

# <span id="page-2-0"></span>第一章 平台介绍

### <span id="page-2-1"></span>**1.1** 进入平台

1、在浏览器中输入以下网址,可登录广西中介超市平台(建议使用较高版本的 浏览器,例如:360、IE9 以上浏览器)。

网址: http://zwfw.gxzf.gov.cn

2、可以在浏览器中搜索关键字:广西数字政务一体化 ,进入广西数字政务一体 化平台:

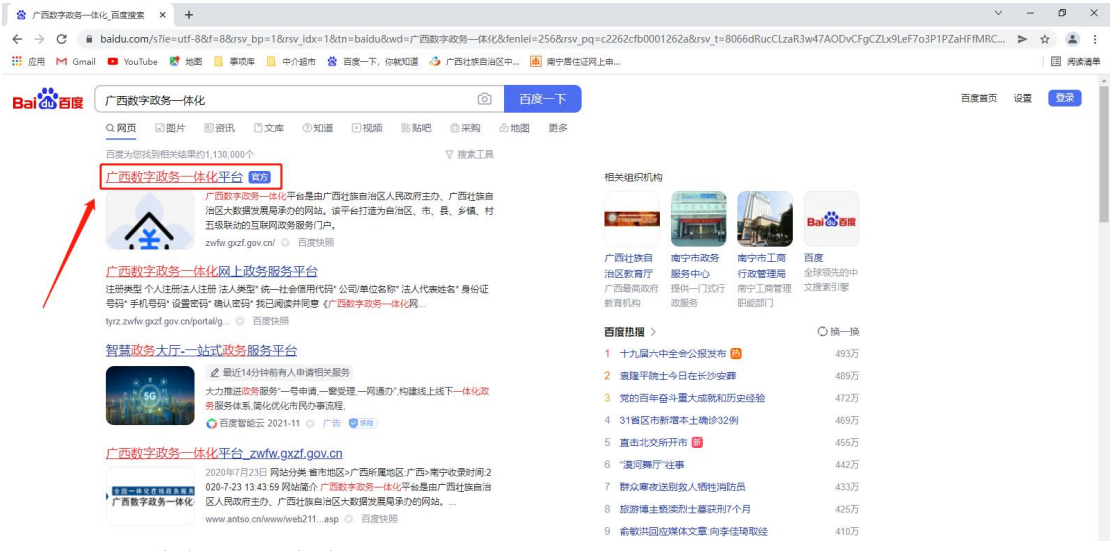

3、选择:特色创新-中介超市

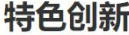

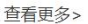

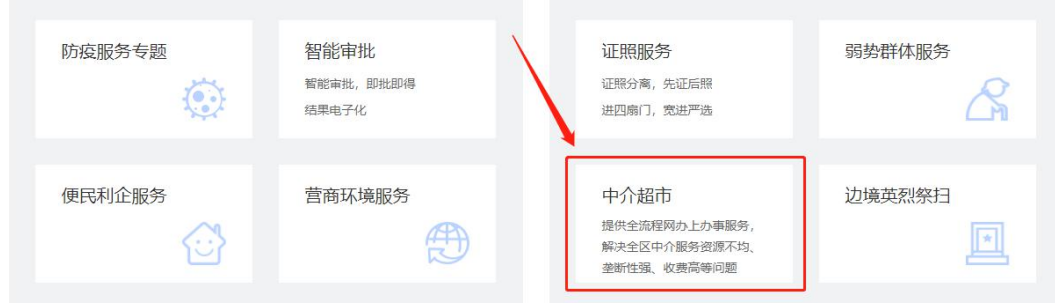

## <span id="page-2-2"></span>**1.2** 首页介绍

1、点击上方,选择相应的区域,会显示相应区域的中介超市平台信息。

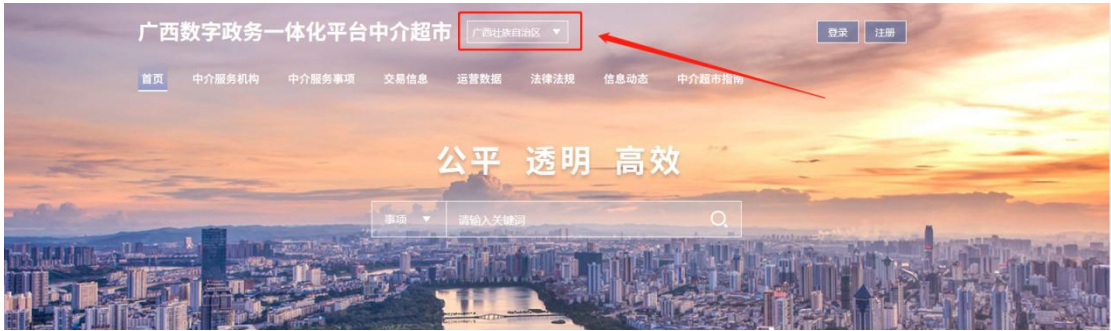

2、点击上方具体栏目,可查看到对应的栏目信息。

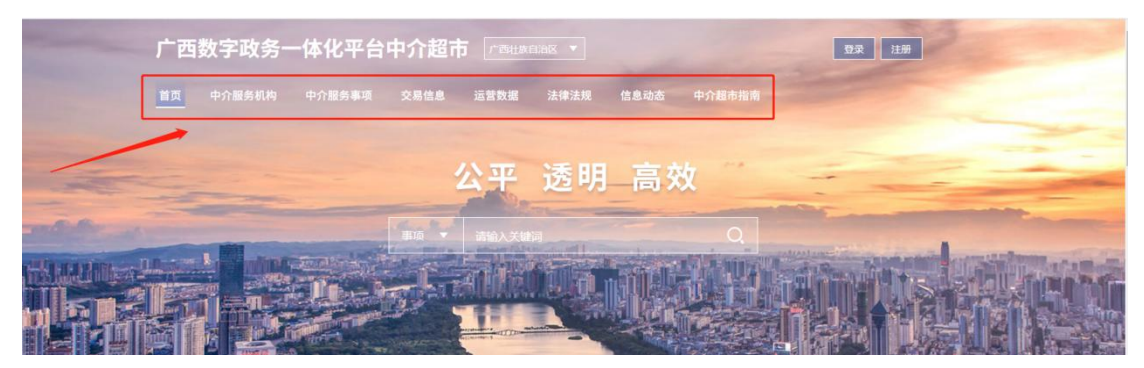

3、可通过搜索框分别对事项、项目、中介进行搜索。

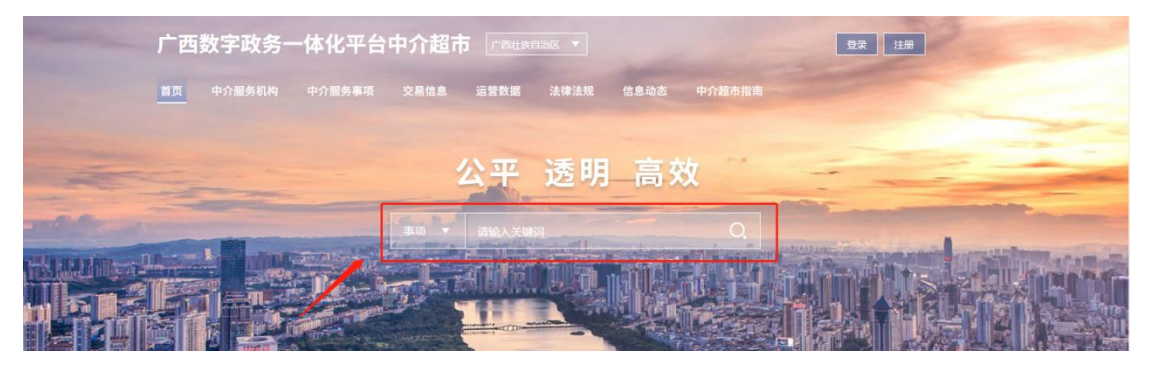

- 4、首页的相关信息展示
- a、服务导航:

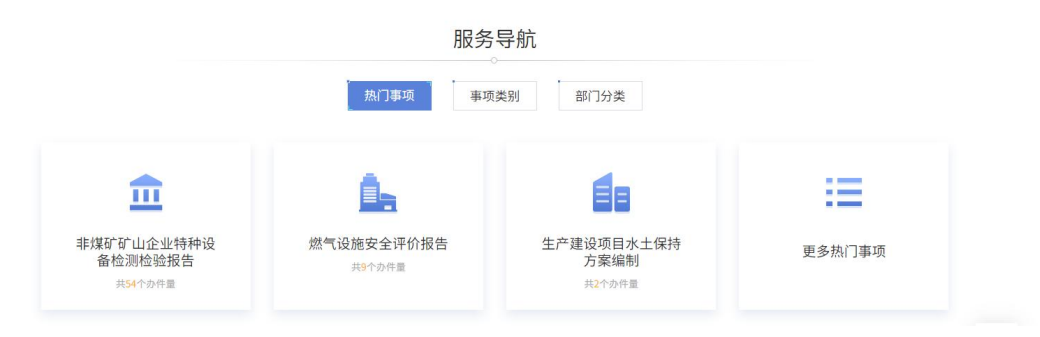

b、交易信息:

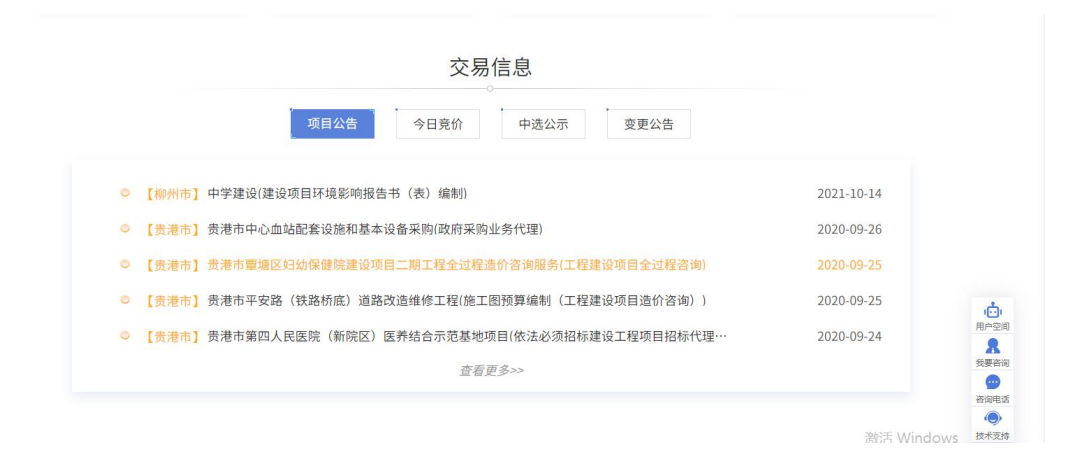

### c、服务效能:

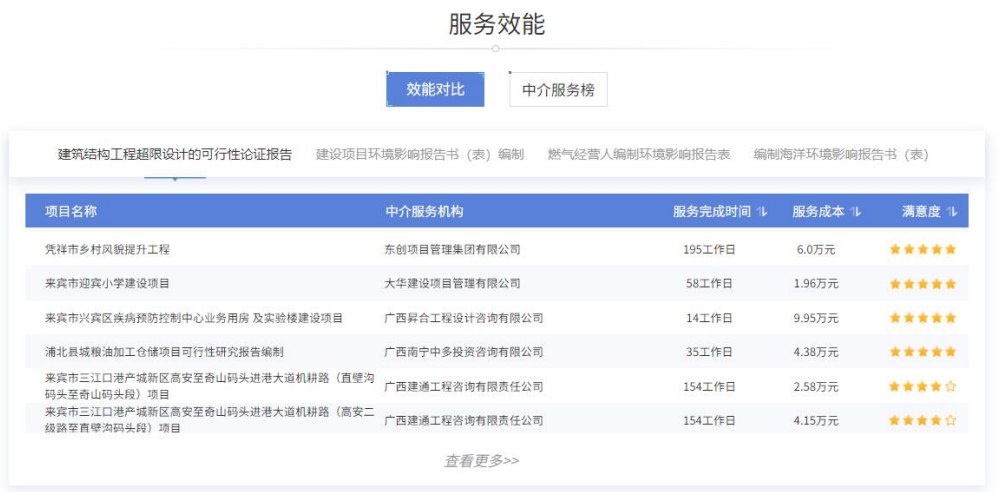

# <span id="page-4-0"></span>第二章 注册与登录

# <span id="page-4-1"></span>**2.1** 注册

1、点击上方"注册",进行注册操作。

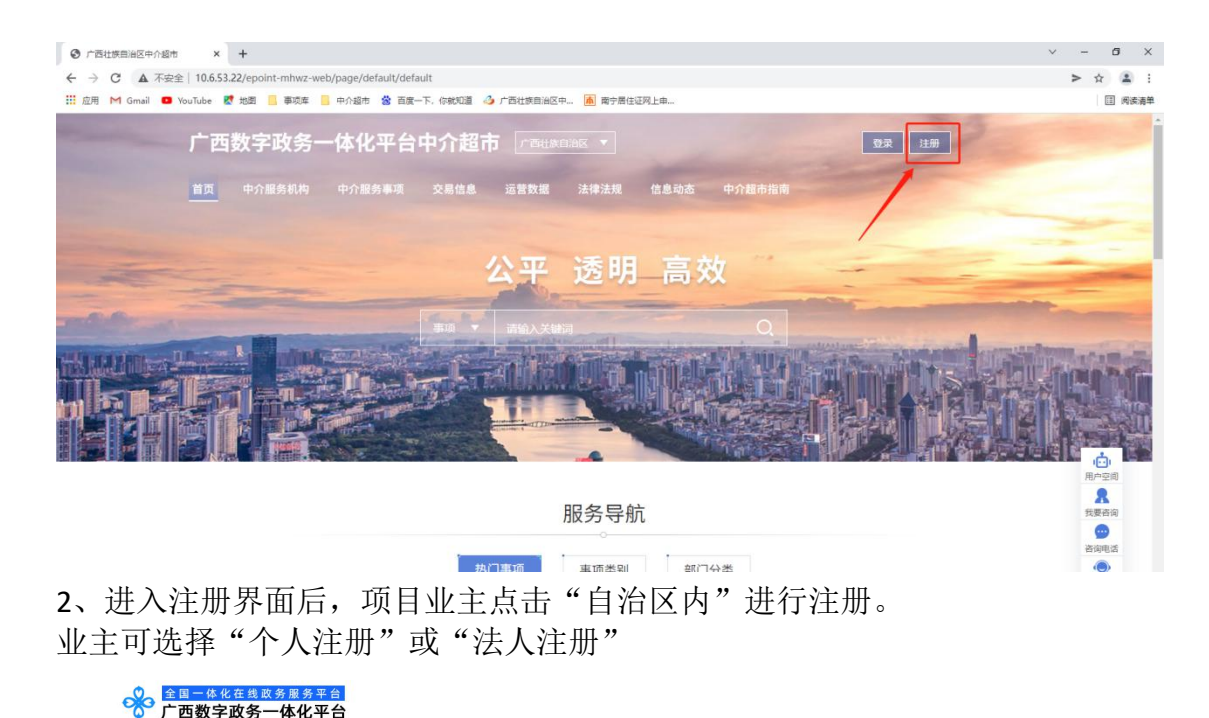

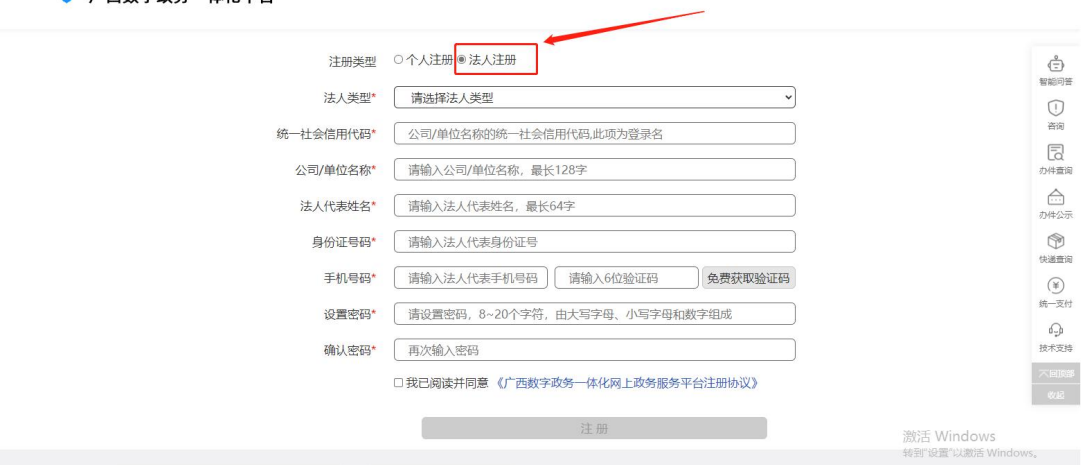

3、注册完成后,登录至广西数字政务一体化中介超市。

### <span id="page-5-0"></span>**2.2** 登录

1、点击上方"登录",进行登录操作。

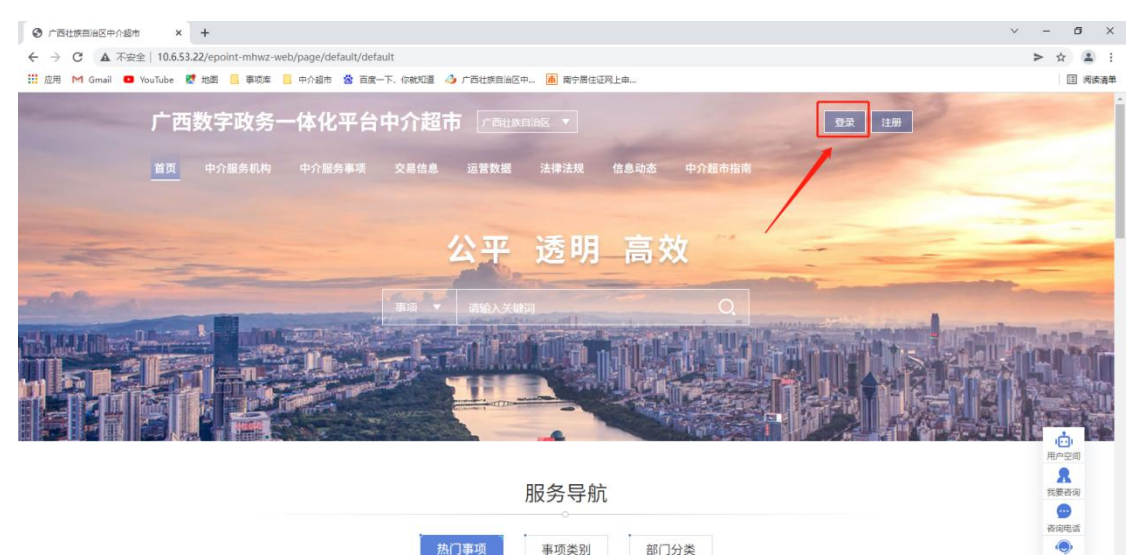

2、选择"自治区内",跳转到登录界面,选择"个人空间"或"法人空间", 输入用户名和密码后进行登录。

# 统一认证登录平台

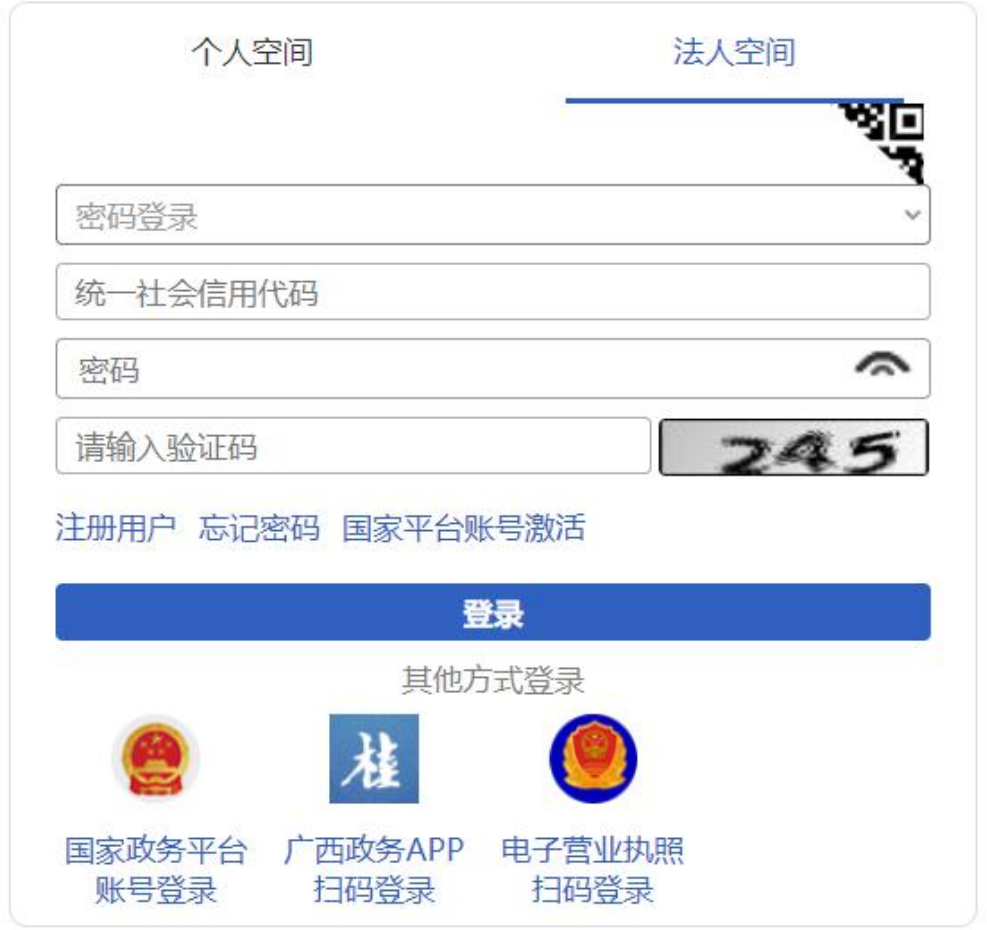

3、第一次登录,根据自身的身份,选择对应角色;项目业主选择"项目业主" (下次登录,不再进行角色选择)

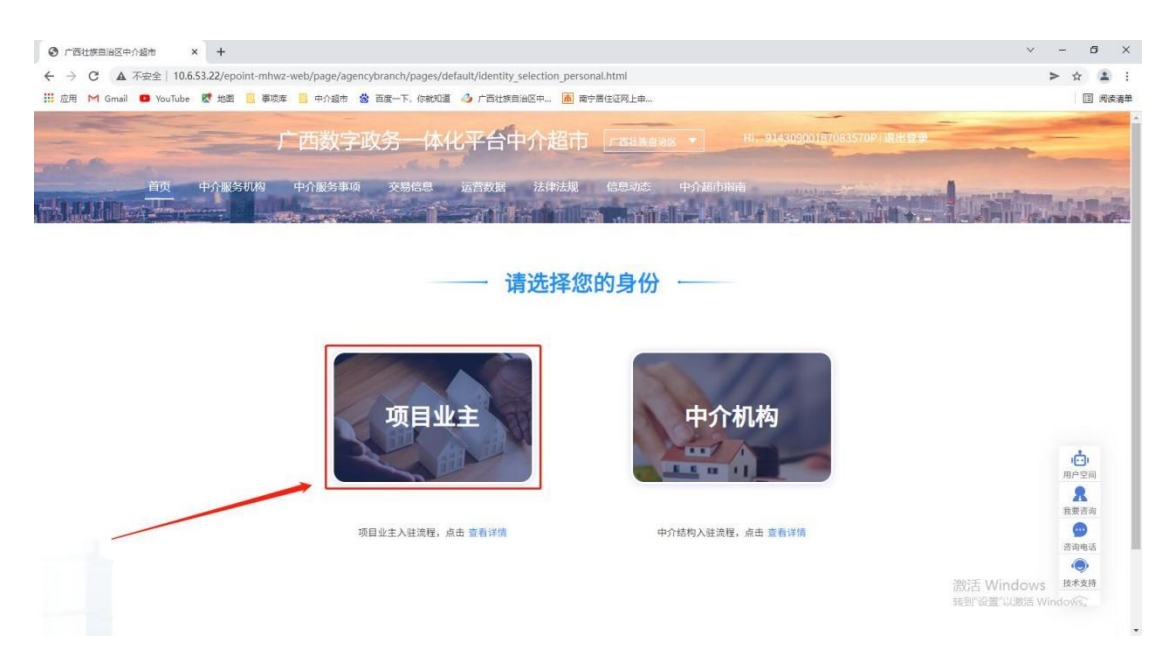

# <span id="page-7-0"></span>**2.3** 项目业主

选择"项目业主"后,进入【用户空间】的【信息维护】。 1、点击下方的"基本信息变更",完善项目业主的基本信息。

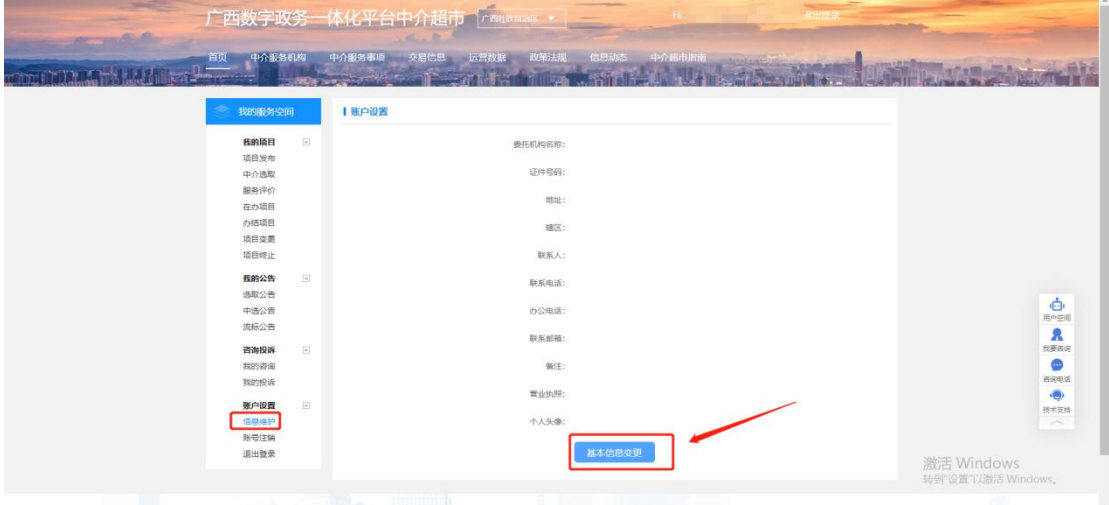

2、项目业主完善信息后,可在中介超市中发布项目。

# <span id="page-7-1"></span>第三章 用户空间

点击右侧的"用户空间",项目业主可进去用户空间进行相应功能操作。

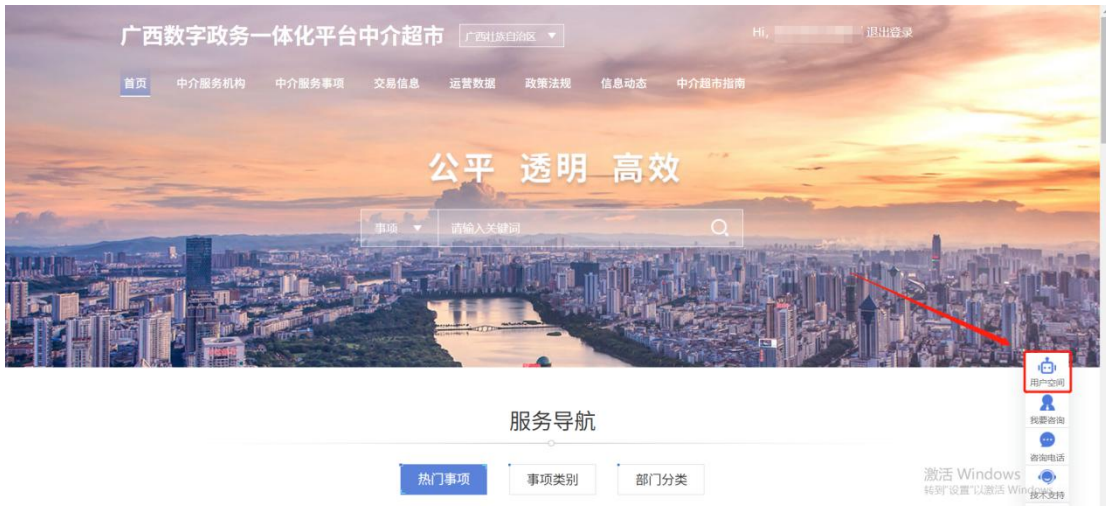

# <span id="page-8-0"></span>**3.1** 消息查看

1、点击下方"具体的每条消息",查看系统发送来的未读消息。

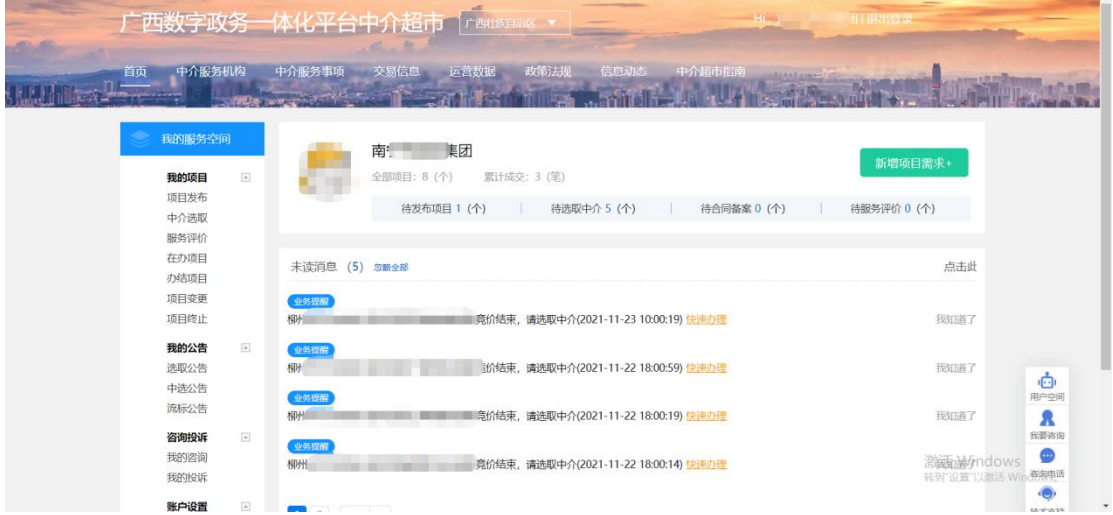

# <span id="page-8-1"></span>**3.2** 项目发布

# <span id="page-8-2"></span>**3.2.1** 新增项目

1、点击下方"新增项目需求",可进行项目发布。

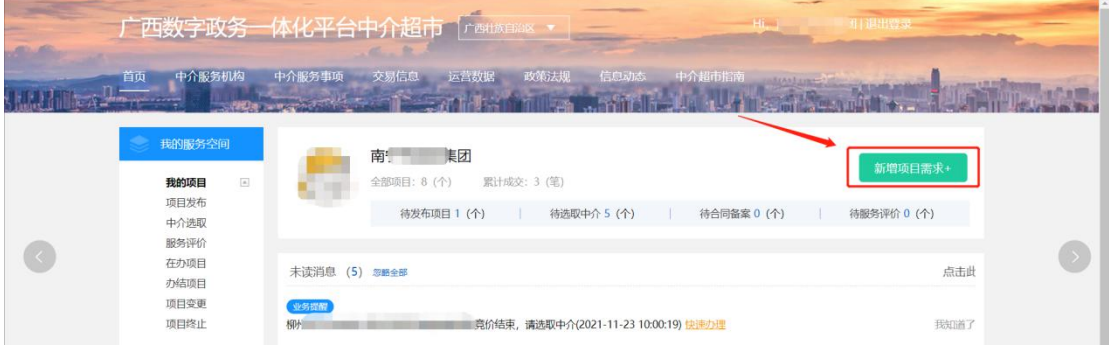

2、进入"新增项目需求"界面,去完善相关项目信息。

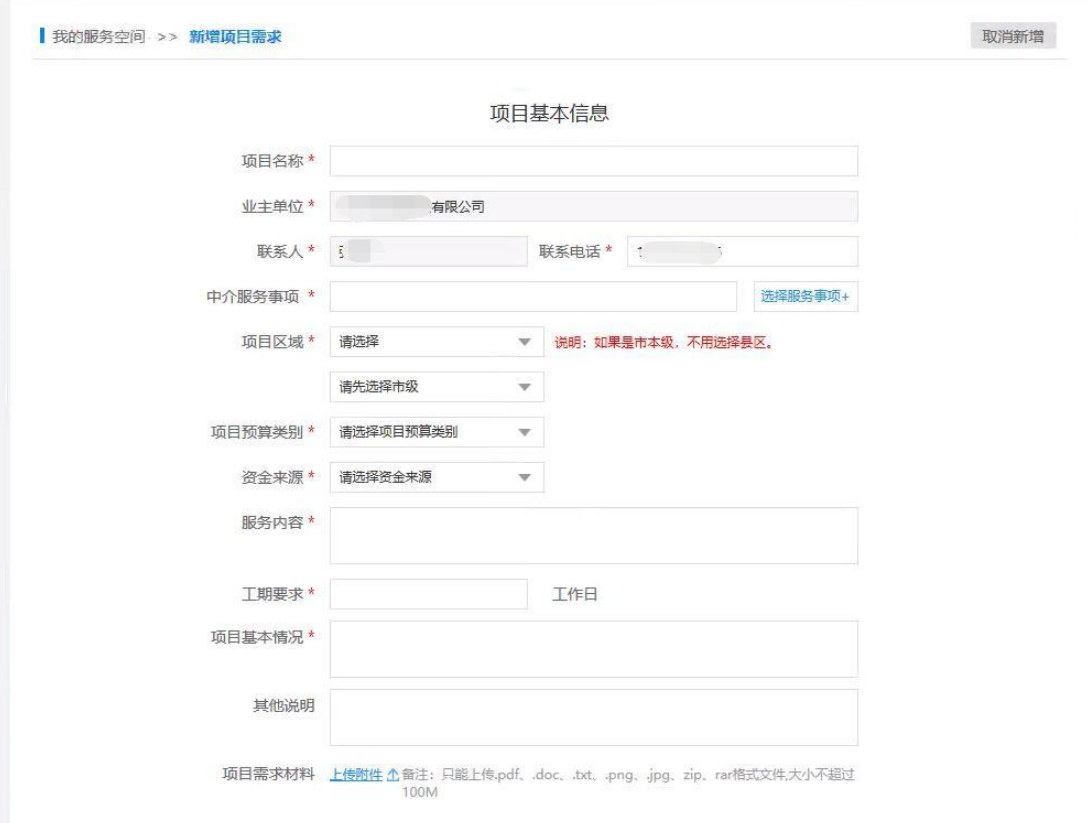

# <span id="page-9-0"></span>**3.2.2** 选择比选方式

1、项目信息完善过程中的一个关键点--比选方式的选择

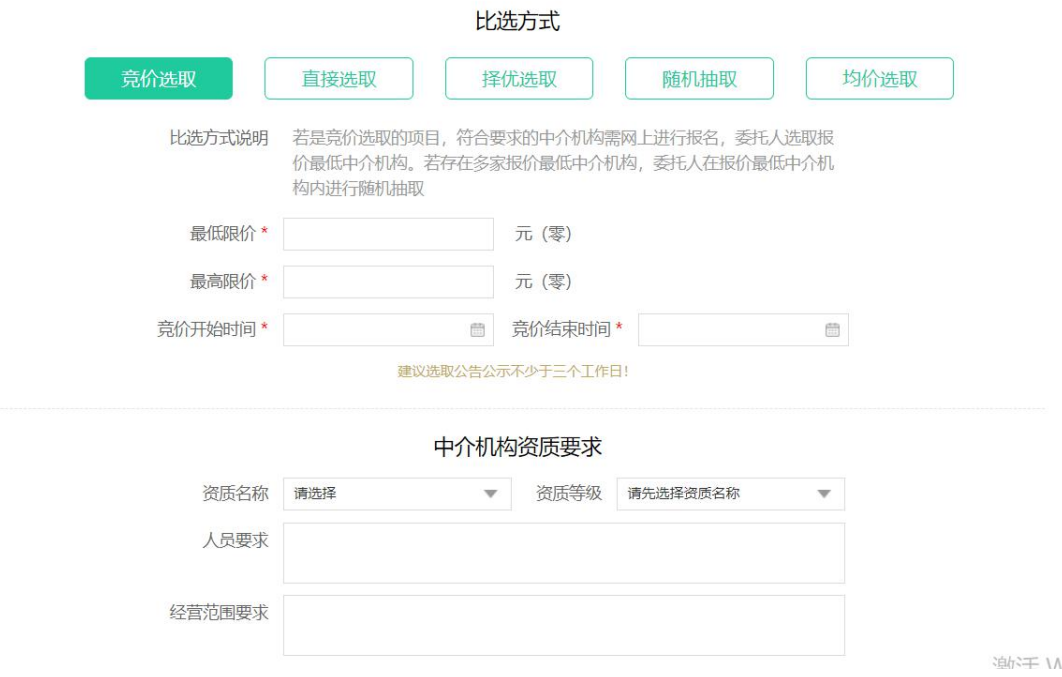

2、针对广西中介超市,其比选方式有竞价选取、直接选取、择优选取、随机抽

取、均价选取。现对上述比选方式分别进行介绍:

a、竞价选取

项目业主按照不高于相关收费标准的原则,确定中介服务最低和最高价,在 符合条件且报名参与竞争的中介服务机构中,通过网上竞价的方式,由中介超市 按最低中选原则自动确定中介服务机构,如果竞价最低限价的中介服务机构存在 多家,规定时间过后,由业主发起随机抽取,确定一家作为中选中介服务机构。 (竞价时间结束后若无中介服务机构报名则流标)

b、直接选取

项目业主填报有关项目信息,向 3 家以上符合报名条件的中介服务机构发出 邀请报名参与项目;若符合报名条件的中介服务机构数量少于 3 家,则全部邀请, 并直接在报名的中介服务机构中选取。(竞价时间结束后若无中介服务机构报名 则流标)

c、择优选取

项目业主明确有关选取标准后,通过有效的评价机制,在中介超市选取中介服务 机构(基础条件:信息完整度、成交数量、服务报名参与度、服务评价满意度、 服务时间提速率),若有 5 家及以上中介服务机构参与报名,系统将自动推送 5 家排名靠前的候选中介服务机构,供业主进行确认选择中选机构;

若少于 5 家中介服务机构报名,系统将实际报名家数的候选中介服务机构按照 排名推送给业主进行确认选择中选机构。(竞价时间结束后若无中介服务机构报 名则流标)

d、随机抽取

中介超市采用电脑随机摇号方式从符合报名条件且报名参与项目的中介服 务机构(不少于 3 家)中抽取中选中介服务机构;若少于 3 家中介服务机构报名 则流标。(竞价时间结束后若无中介服务机构报名则流标)

e、均价选取

符合报名条件的中介服务机构在报名截止时间内进行项目报价(报价不超过3 次,以最后一次报价为准),中介超市计算报名中介服务机构报价的算术平均值, 报价最接近平均值的中介服务机构确定为中选中介服务机构。若有 2 家中介服务 机构报价分别高于和低于报价平均值,且分别与报价平均值差额相同,报价低于 平均值的中介服务机构确定为中选中介服务机构;若有多家中介服务机构报价相 同,均最接近平均值,由中介超市通过随机抽取方式自动确定 1 家作为中选中介 服务机构。(竞价时间结束后若无中介服务机构报名则流标)

### <span id="page-10-0"></span>**3.2.3** 提交审核

1、点击下方"提交审核"后,进入公告预览界面,信息核对无误后,发布公告。

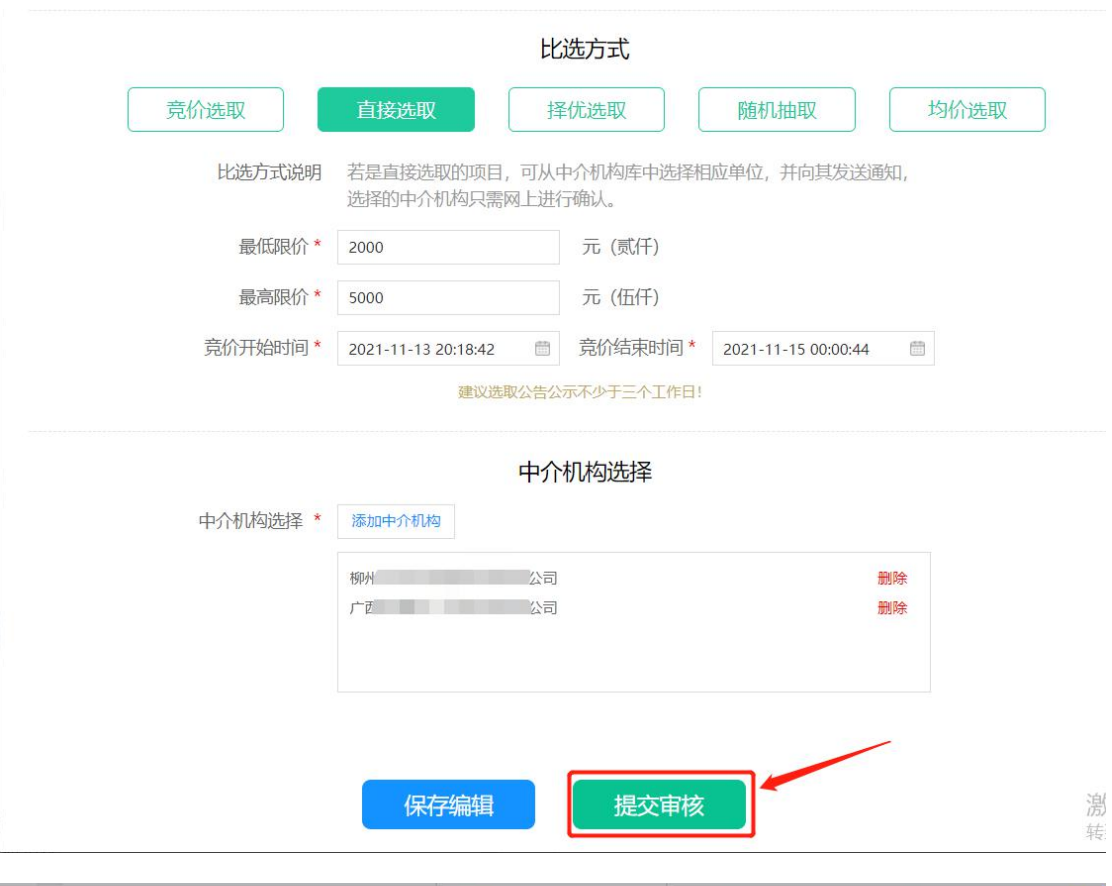

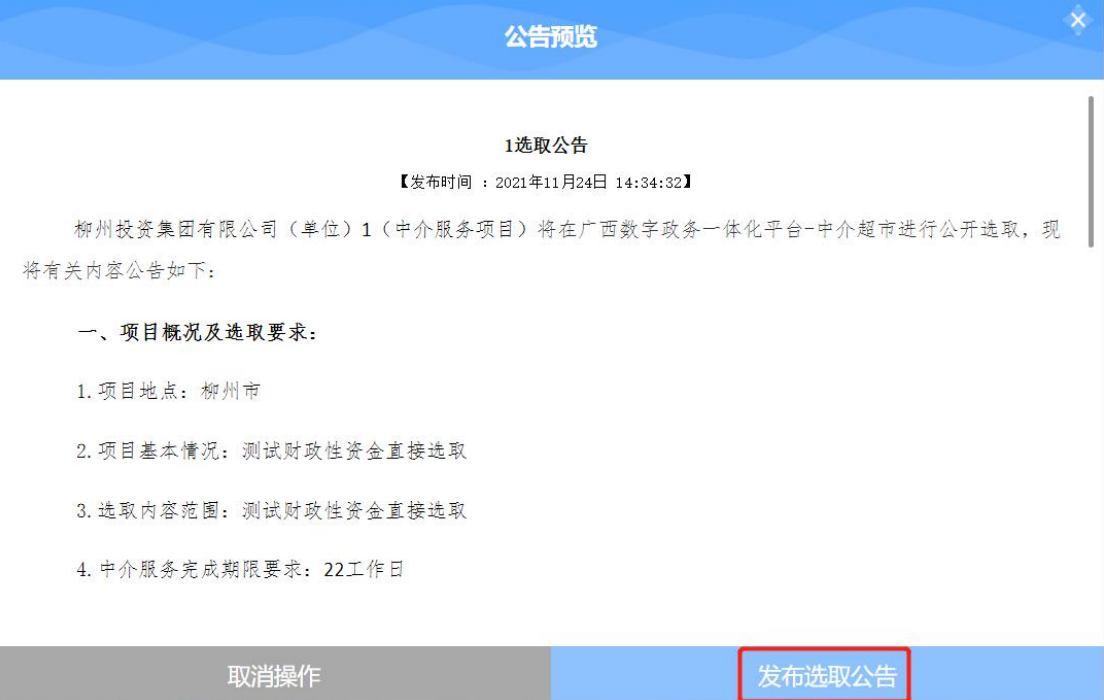

# <span id="page-11-0"></span>**3.2.4** 查看发布的项目

项目发布之后,可以点击项目发布,找到刚发布的项目查看项目具体情况。

、点击左侧"项目发布",查看项目发布情况。

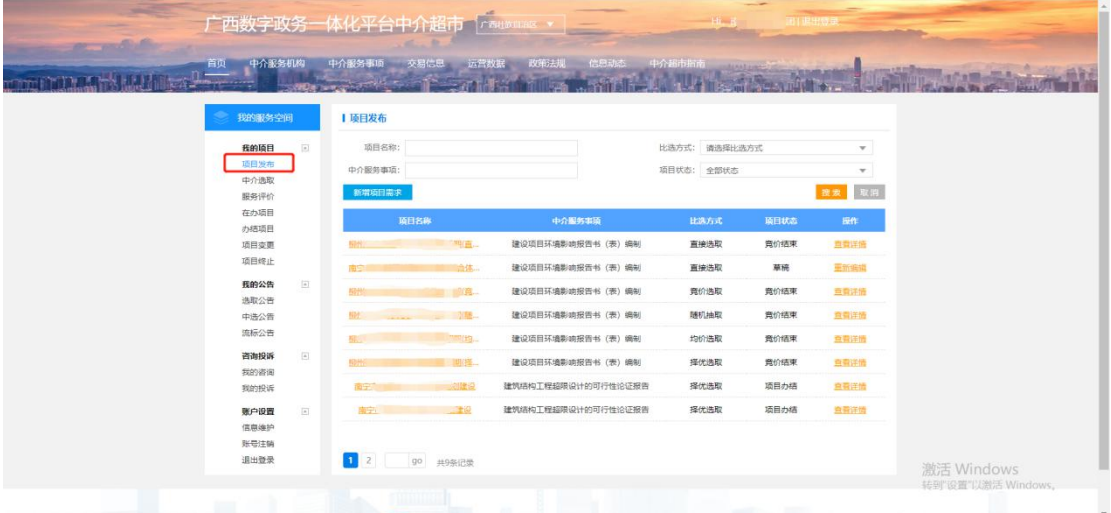

# <span id="page-12-0"></span>**3.3** 中介选取

、点击左侧"中介选取"界面,点击右侧"中介选取",进行中介机构选取。

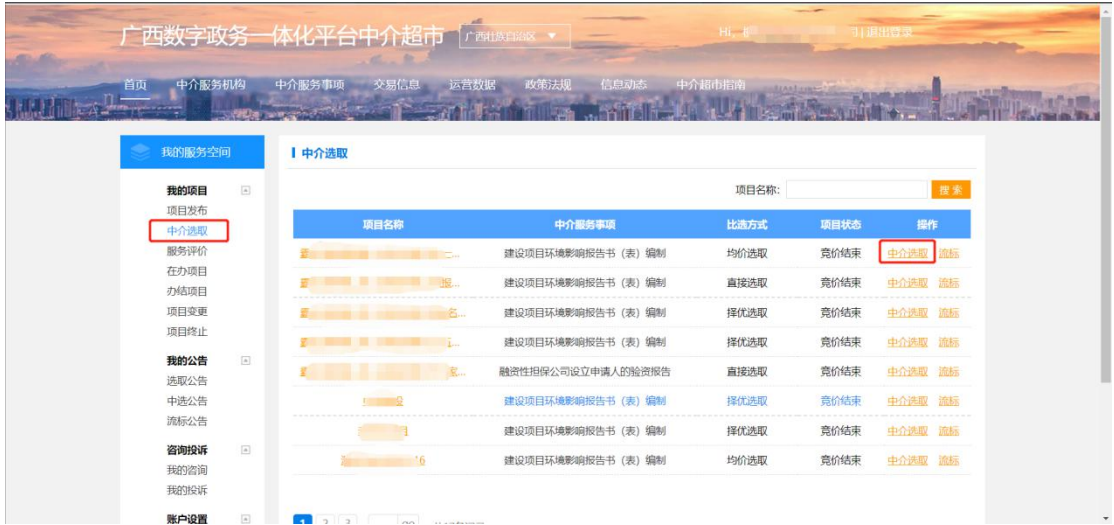

、点击右侧"选择",完成中介机构的选取

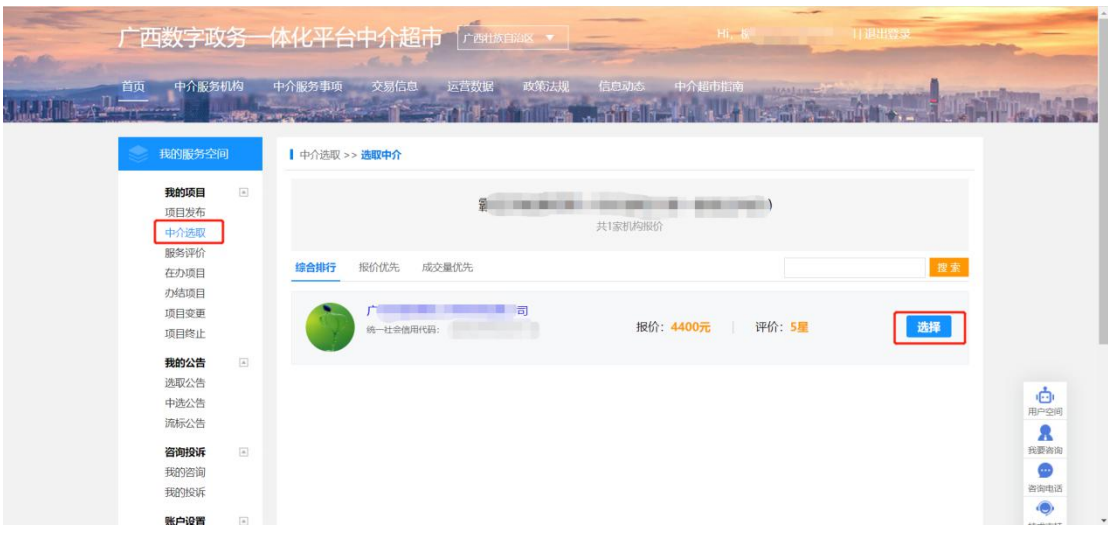

### 、选取完成后,发布中标公告

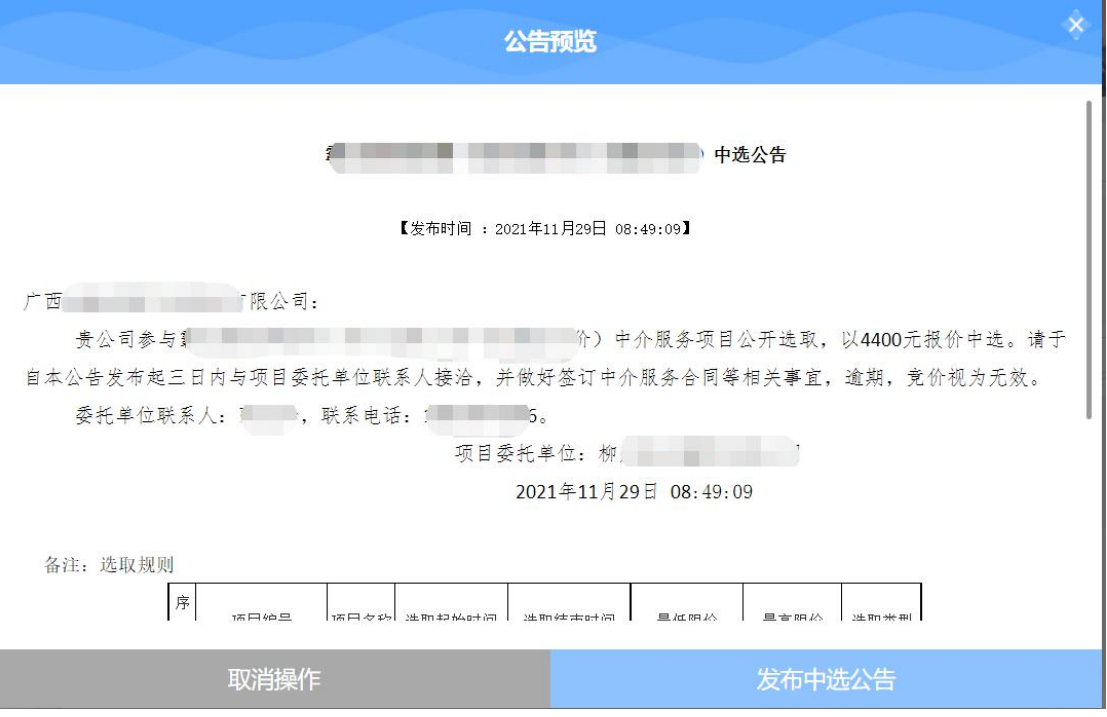

### 、同理,中介不符合要求,选择流标,并发布流标公告。

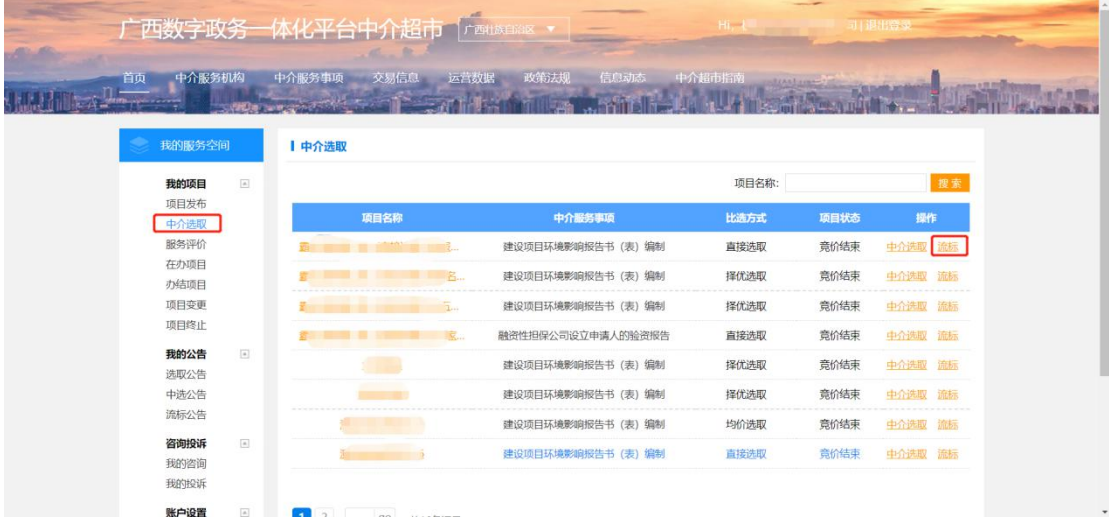

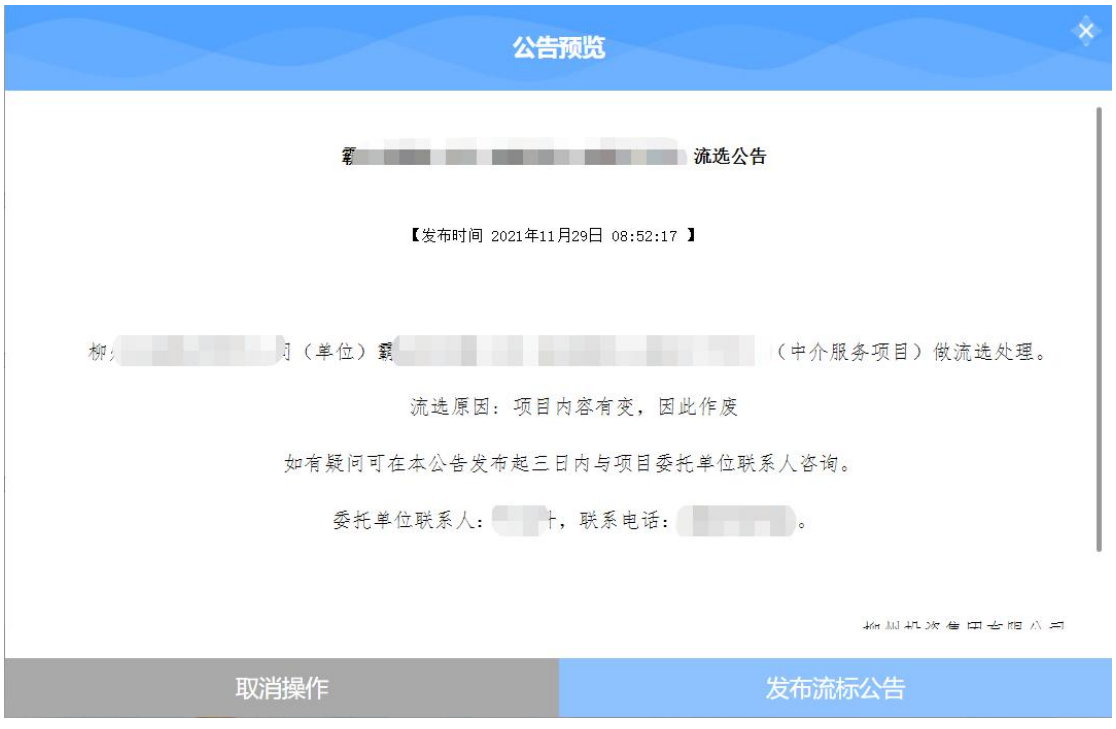

# <span id="page-14-0"></span>**3.4** 服务评价

1、对于已经上传服务成果的项目,点击左侧"服务评价",进入服务评价界面

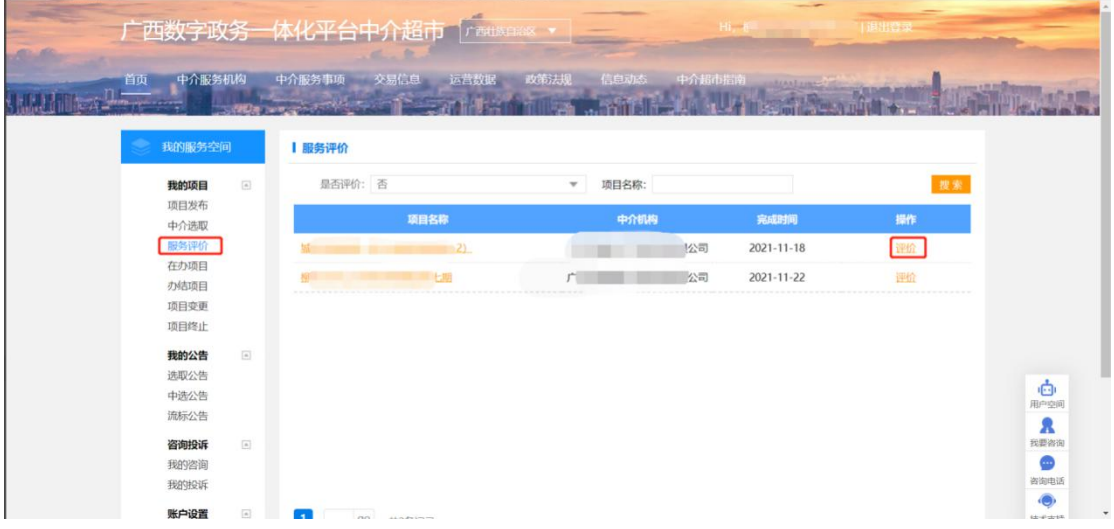

2、点击右侧"评价",完成对项目的评价工作,填写评价分数,若扣分,请填 写扣分理由。

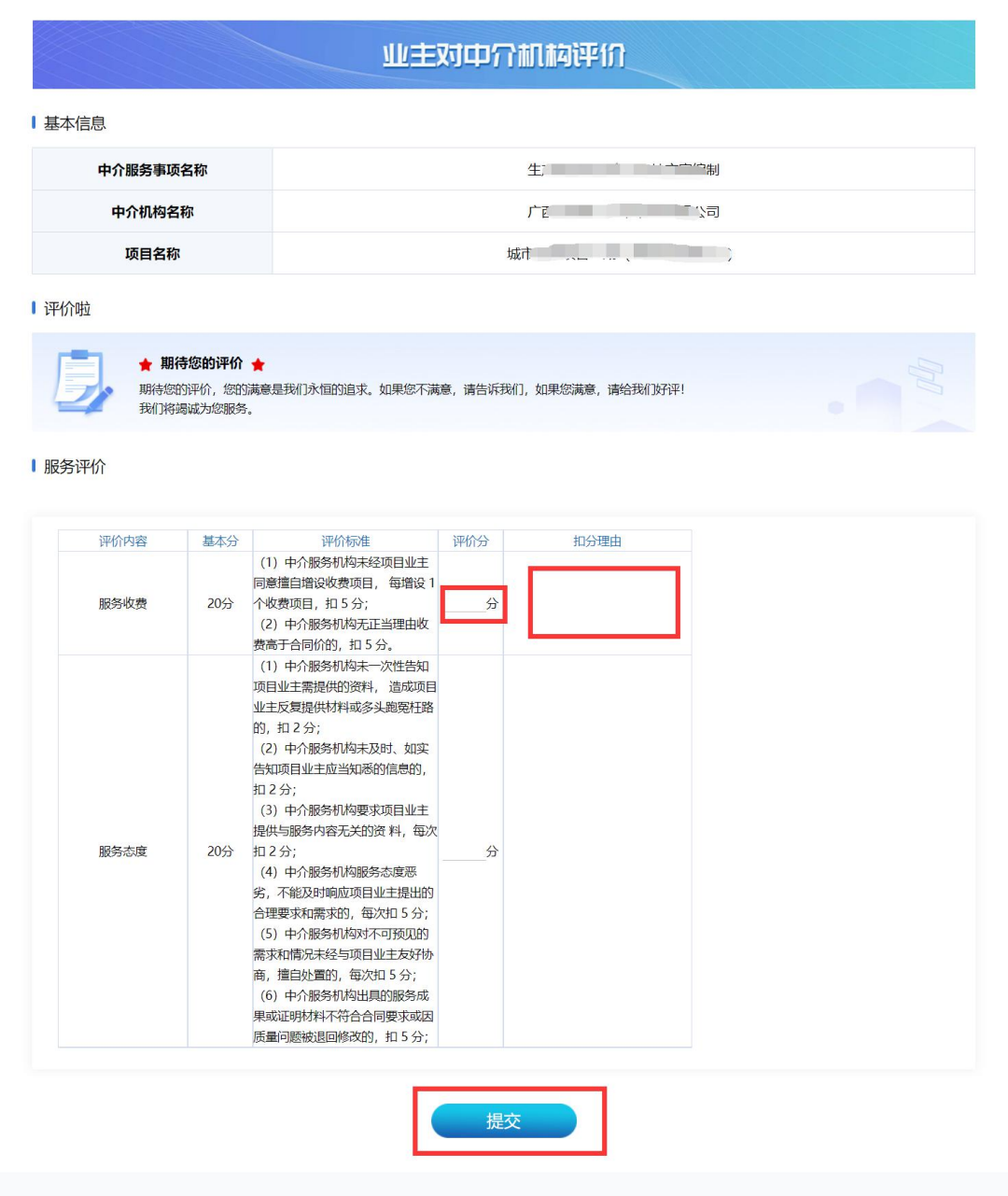

填写完成,点击"提交"即可。

# <span id="page-15-0"></span>**3.5** 在办项目

1、点击左侧"在办项目",查看当前正在办理中的项目及项目状态

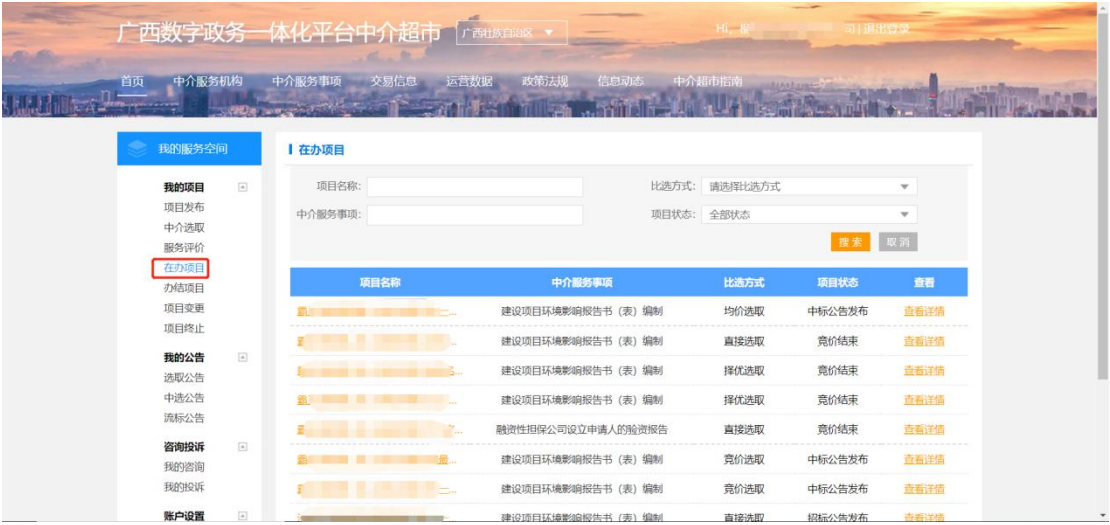

# <span id="page-16-0"></span>**3.6** 办结项目

1、点击左侧"办结项目",查看已经办结的项目状态。

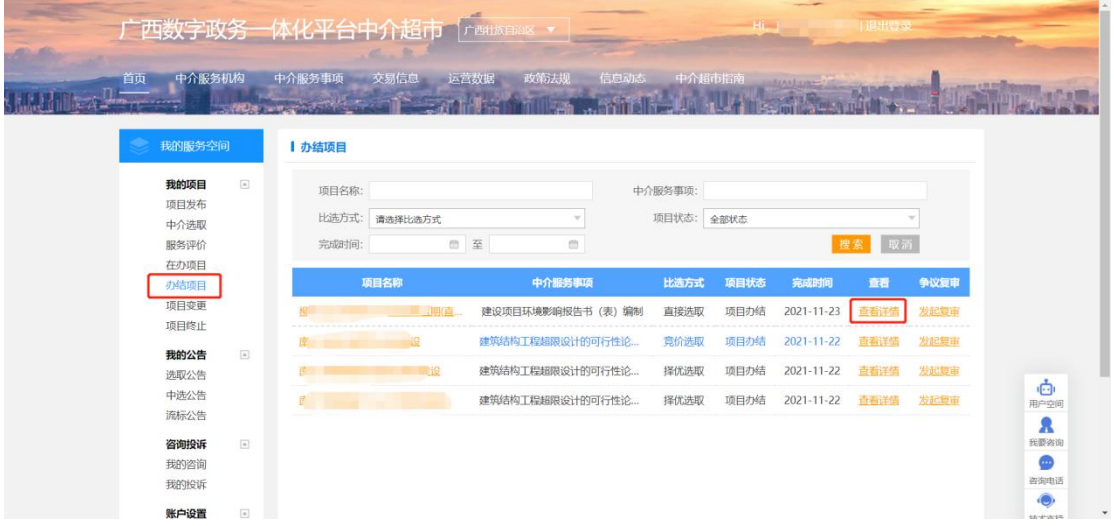

2、点击左侧"查看详情",查看该项目的详细信息,比如中介上传的结果信息、 项目服务评价信息。

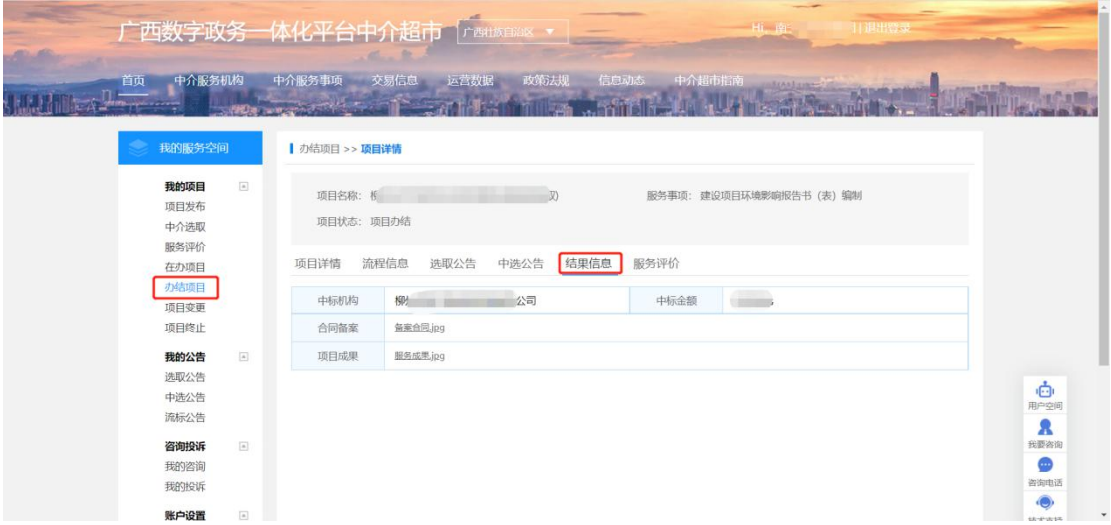

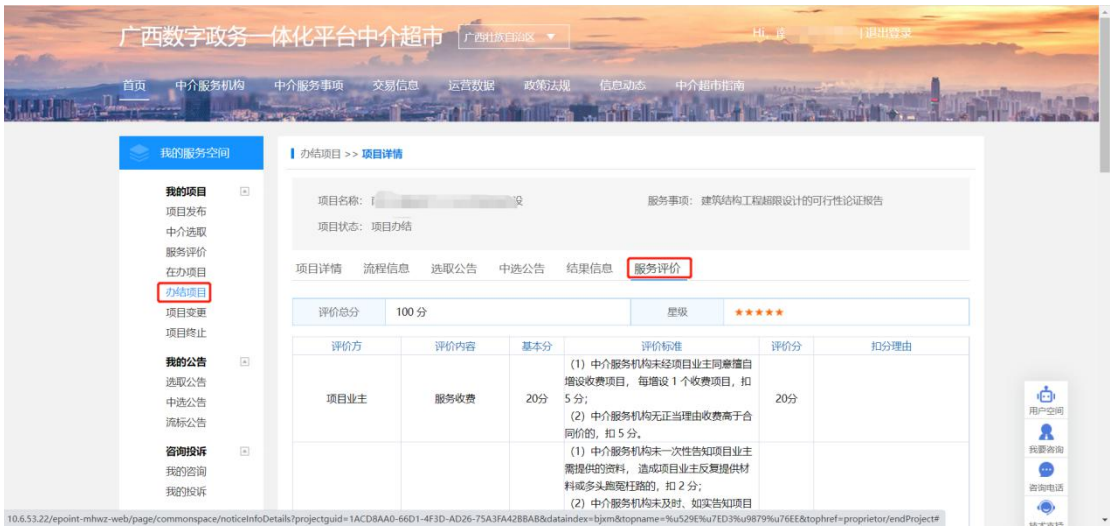

### <span id="page-17-0"></span>**3.7** 项目变更

1、项目已发布公告,若遇到信息变动,只能进行项目撤销。点击"项目变更" 菜单,把需要变更的项目进行"变更"或"撤销"。选择变更类型,上传变更申 请相关附件,填写变更原因,点击"提交"即可。

注意:只有项目状态为"服务成果已上传"、"项目办结"的项目才能发起项目 变更。

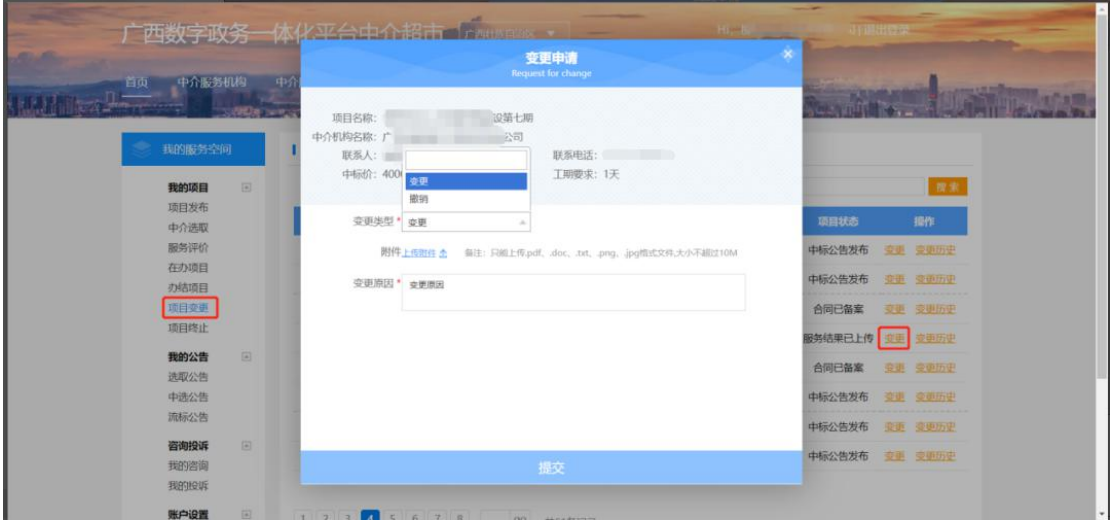

### <span id="page-17-1"></span>**3.8** 项目终止

1、当中介服务机构出现严重不良行为被清退出中介超市,若中介存在未完成的 项目,则该项目展示在"项目终止"菜单中。

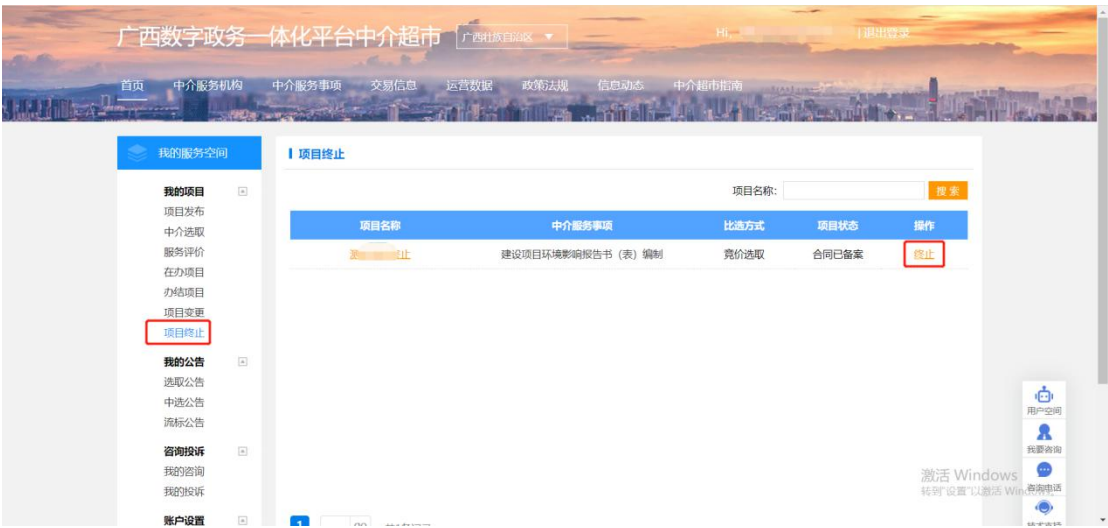

2、项目业主需在中介超市系统中发布终止公告,但仍可根据在办项目的情况决 定终止合同或线下按原合同进行。

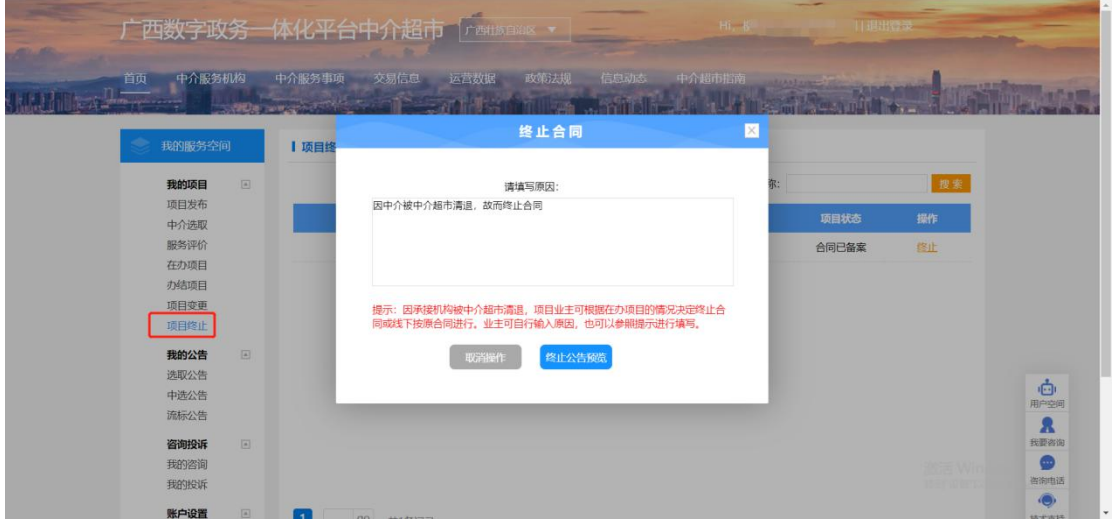

# <span id="page-18-0"></span>第四章 常见问题

### 问题一:

业主发布项目时发现业主单位、联系人、联系电话都是空的。 答:业主还未维护信息,需要到【用户空间】-【信息维护】中完善信息。

#### 问题二:

为什么财政性资金的项目没有直接选取这个比选方式? 答:根据《广西网上中介服务超市管理办法》第三十条,财政性资金项目应采用 直接选取以外的方式选取中介服务机构。

#### 问题三:

业主发布直接选取的项目,找不到想邀请的中介机构。 答:业主可以通过首页的中介服务机构查询中介,查看该机构是否有本项目的中 介服务、是否被报停。

#### 问题四:

在数字政务一体化平台注册时提示"市场主体信息核验未通过,查不到该企业信 息"

答:广西数字政务一体化平台中介超市办理企业入驻是由自治区统一身份认证平 台管理,中介超市无法处理。

请在右侧技术支持反馈问题的时候说是注册在广西数字政务一体化平台提示"市 场主体信息核验未通过,查不到该企业信息"。或者在数字政务一体化平台找技 术支持反馈。

#### 问题五:

门户上无法搜索到中介服务机构

答:

(1)请中介服务机构检查企业信息是完善,并通过审核。

(2)若(1)情况均正常,找中介超市技术支持反馈处理。

#### 问题六:

项目业主在新增项目时无法邀请中介服务机构

答:

(1)请中介服务机构检查企业信息是完善,并通过审核。

(2)请中介服务机构检查本公司的可办事服务事项是否申请,并通过审核。

#### 问题七:

业主在发布项目的时候,相关信息不能填写,比如业主名字等。 答:

(1)业主注册账号后未完善业主信息,请先完善信息。

(2)IE 浏览器问题,更换其他浏览器。